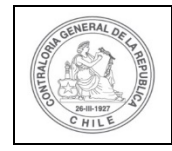

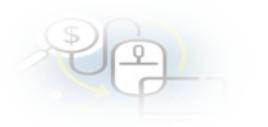

## **PROCEDIMIENTO QUE EXPLICA AL OTORGANTE PASO A PASO, COMO CERRAR UN PROGRAMA EN EL SISREC.**

#### **COMO REALIZAR EL CIERRE DE UN PROGRAMA EN EL SISREC**

**USUARIO:** Encargado Otorgante.

Para efectuar el "Cierre de un Programa" se debe considerar que este procedimiento puede ser realizado solo por el usuario (Encargado) de la Entidad Otorgante.

El usuario Encargado Otorgante debe ingresar al SISREC con su respectivo rut y clave única [1](#page-0-0) para ello debe ingresar al sitio web <https://www.rendicioncuentas.cl/portal/sitiosisrec/> y presionar el botón "Ingresar aquí".

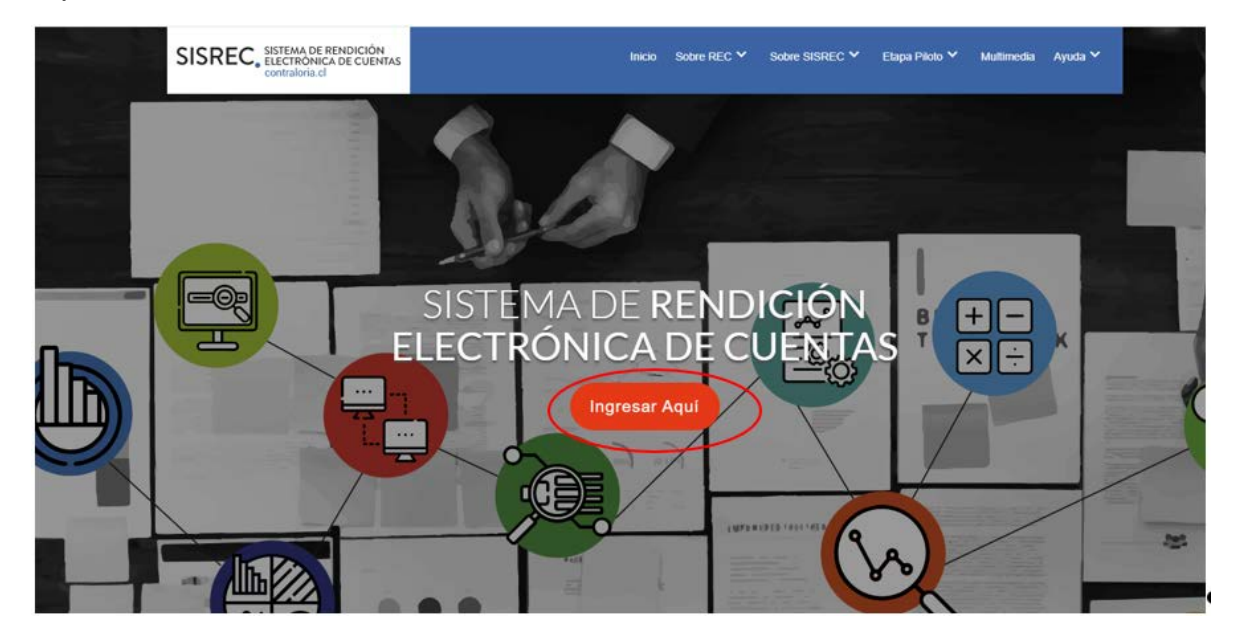

<span id="page-0-0"></span><sup>1</sup> La clave única debe ser solicitada por cada funcionario público en el respectivo Servicio de Registro Civil y de Identificación.

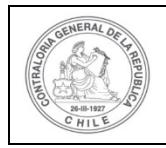

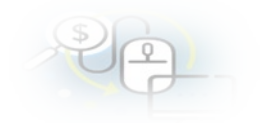

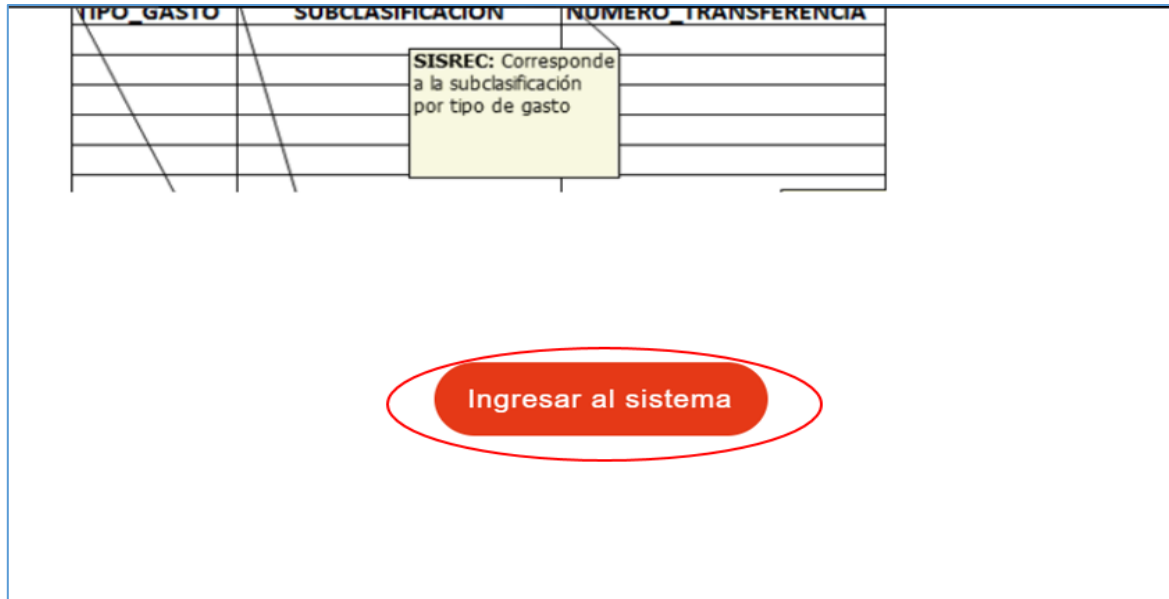

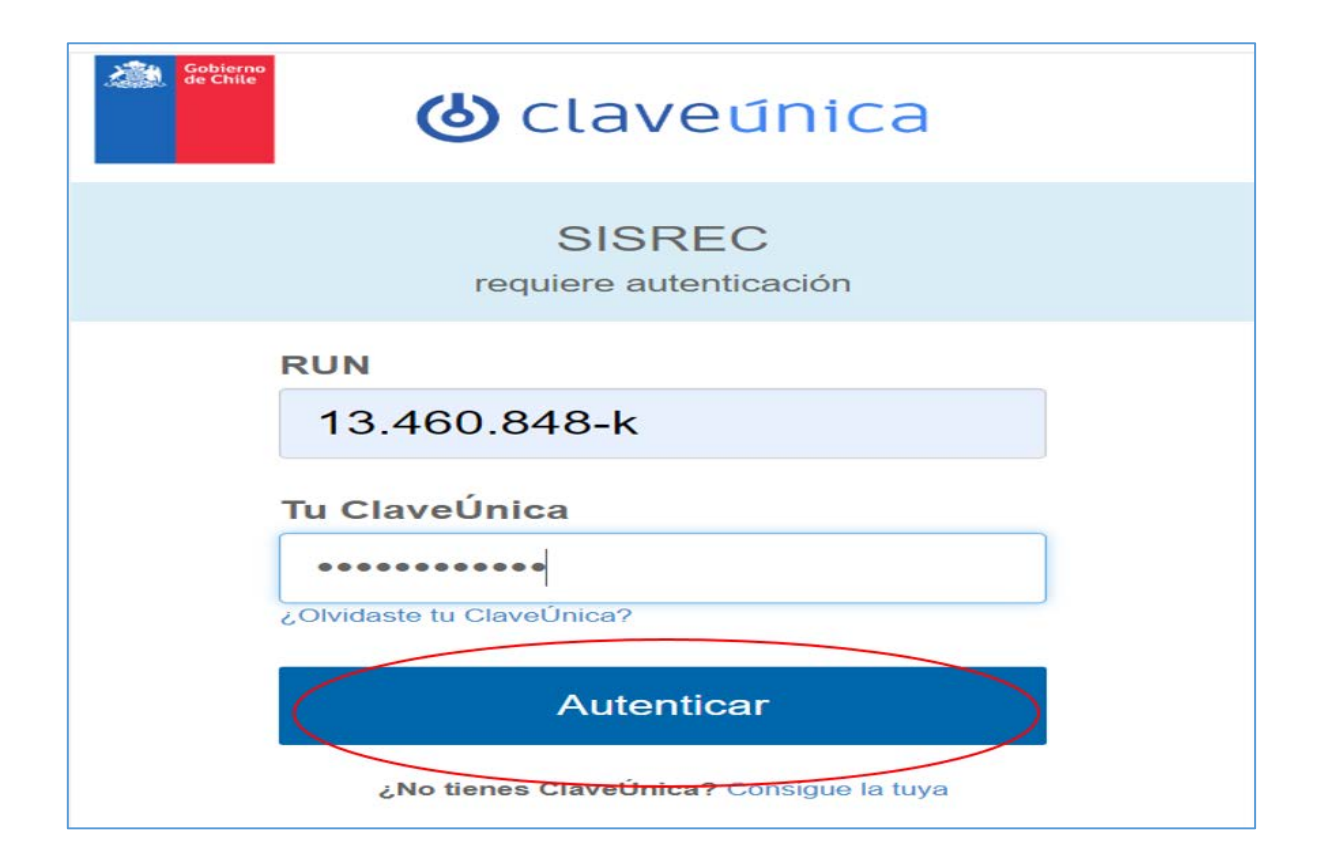

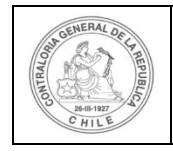

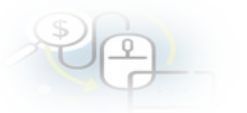

El usuario Encargado Otorgante, una vez que se encuentra enrolado en el sistema, debe dirigirse al menú "Programas" y seleccionar la opción "Mis programas".

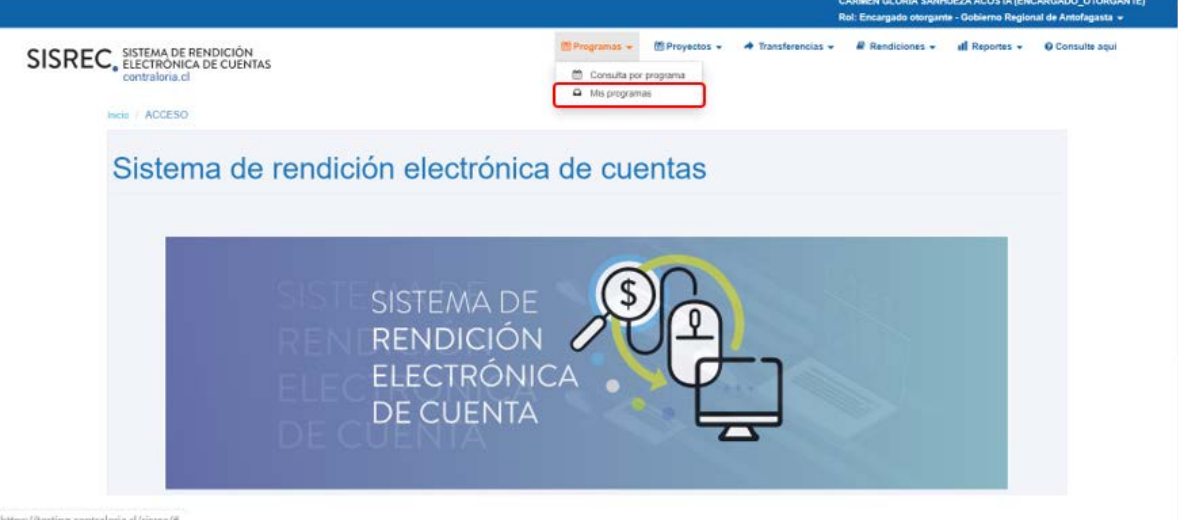

**IMPORTANTE:** cabe señalar que el Encargado Otorgante no podrá solicitar el cierre de un programa que tenga asociado un proyecto que tenga rendiciones de cuentas en ejecución. Asimismo, se pueden cerrar solo programas que tengan proyectos en estado "Cerrado".

Luego, el Encargado Otorgante debe dirigirse a la pantalla "Mis programas", seleccionar el "año "y presionar el botón "buscar".

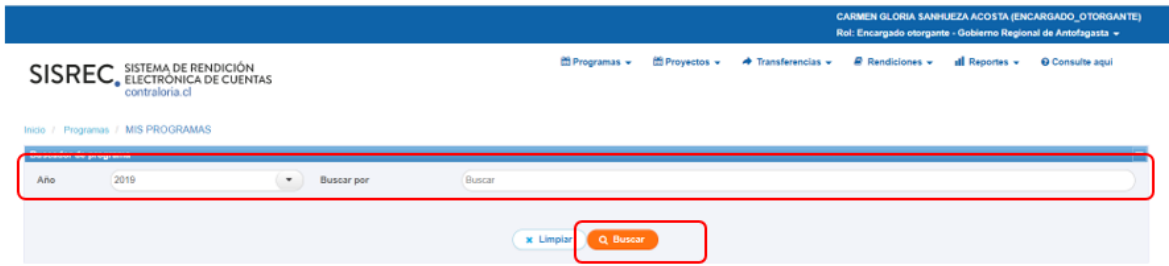

El SISREC arrojará como resultado los programas que se encuentran en estado "Ejecución".

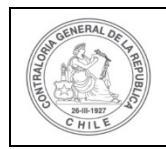

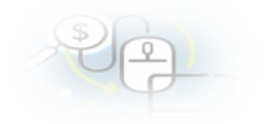

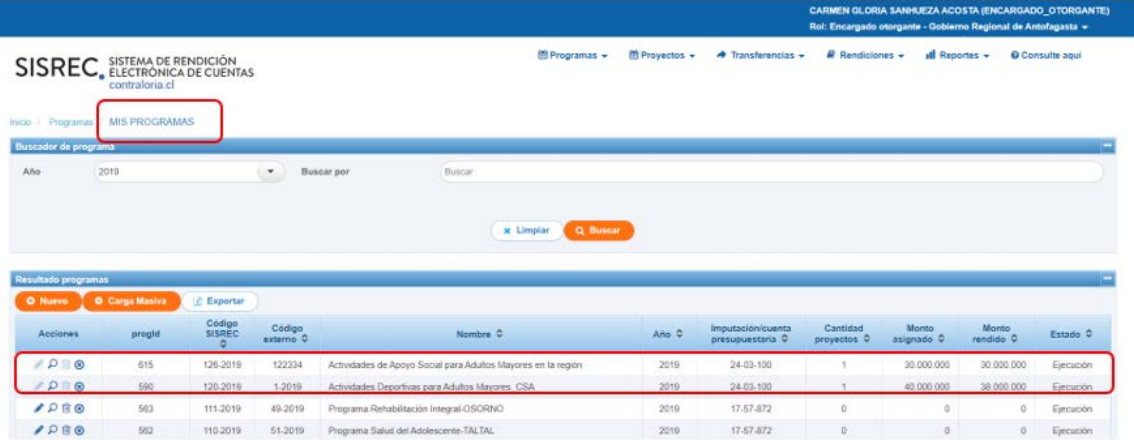

Luego, el usuario Encargado Otorgante debe seleccionar el programa que quiere cerrar y presiona el ícono  $\circledast$ 

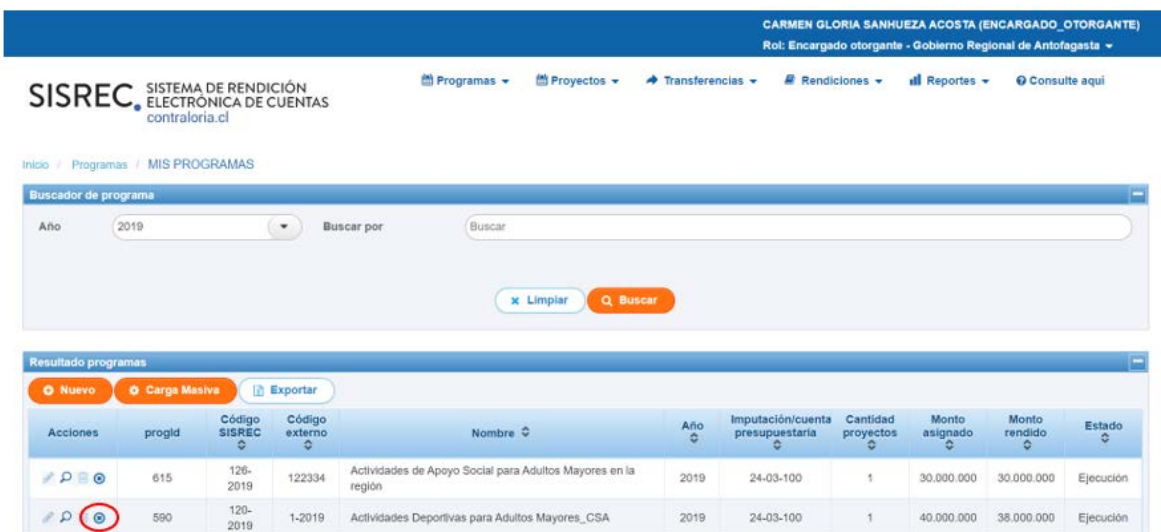

Al seleccionar el icono  $\bullet$  de "cerrar programa", se le habilita la pantalla "Cerrar programa", en el cual se indica el detalle de los proyectos asociados.

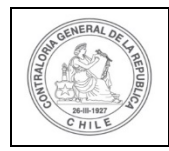

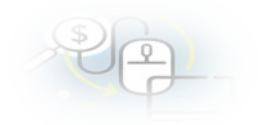

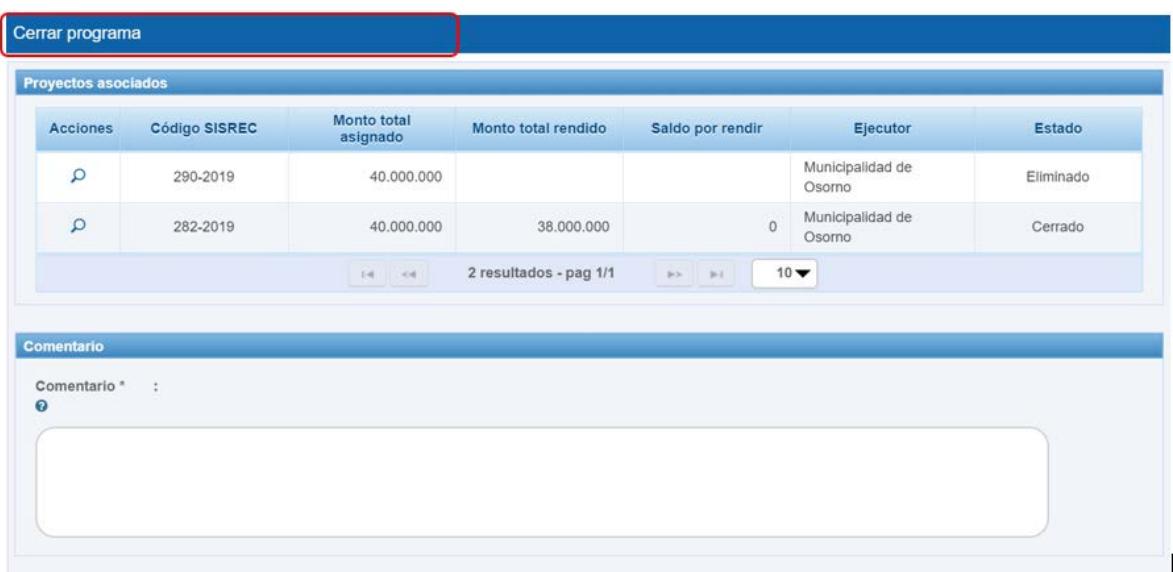

El Encargado Otorgante en el apartado "Comentario" de la pantalla "Cerrar Programa", de colocar el motivo del cierre del programa, a modo de ejemplo, que se cierra el programa ya que se cumplieron los objetivos propuestos y todos sus proyectos asociados se encuentran cerrados y luego en el apartado "documentación complementaria" debe presionar el botón "Nuevo" para subir el respectivo informe de cierre del programa y presionar el botón " Guardar y cerrar".

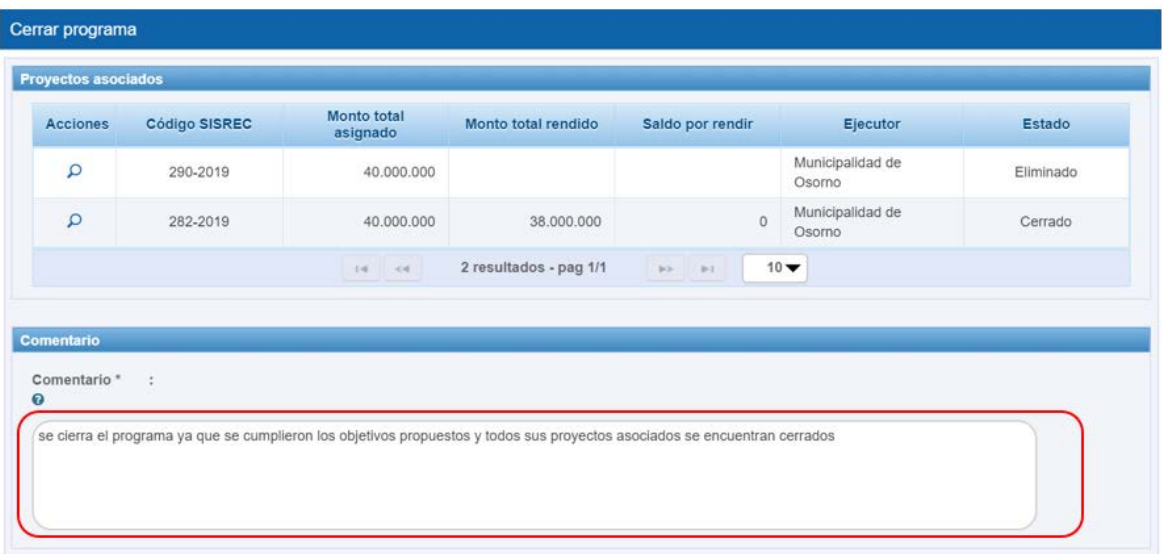

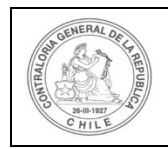

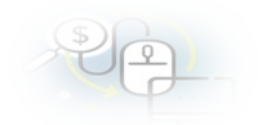

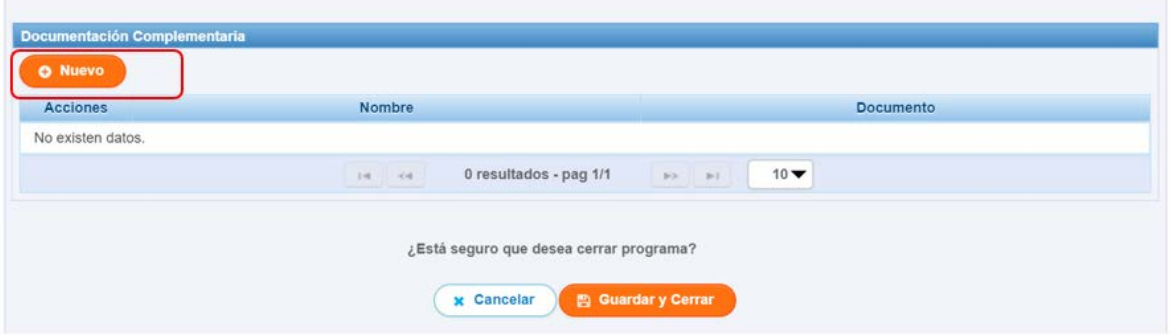

Al presionar el botón "Nuevo", al Encargado Otorgante se le habilita la pantalla "Ingresar nuevo documento", debe presionar el botón "Cargar documento" para subir el informe de cierre del programa

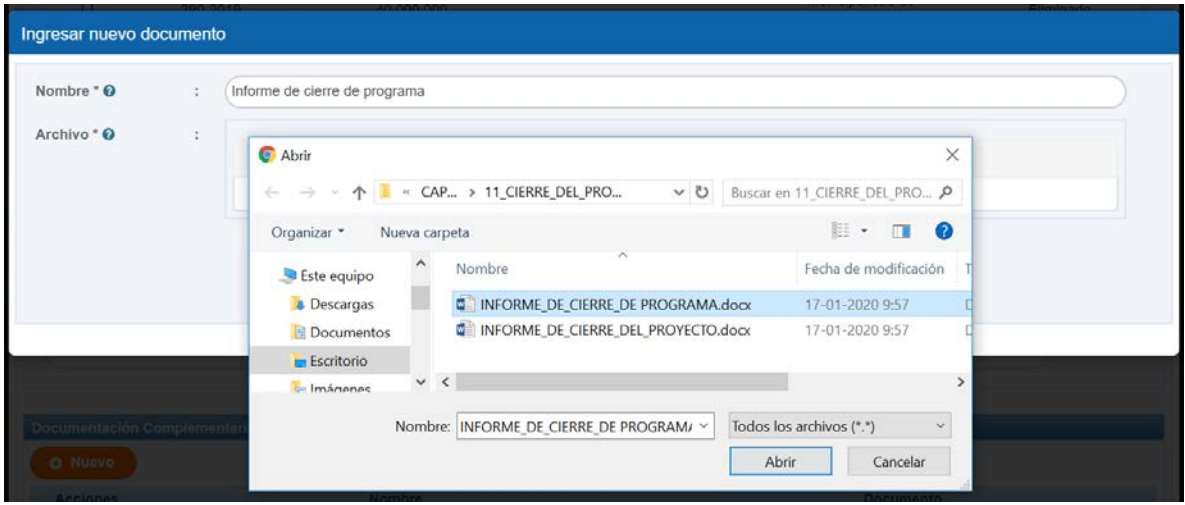

Cargado en el SISREC el informe de cierre del programa, el usuario Encargado Otorgante debe presionar el botón "Guardar".

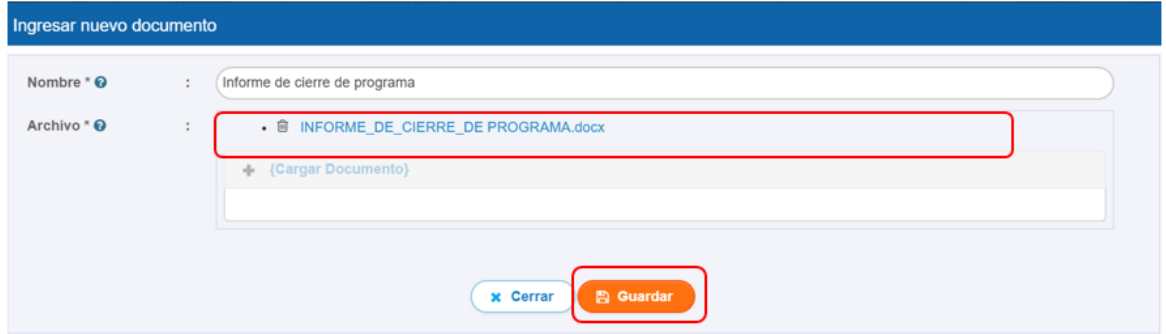

Finalmente, como ya se encuentra anexado al sistema el respectivo informe de cierre del programa y dado que se ingreso el comentario respectivo el usuario

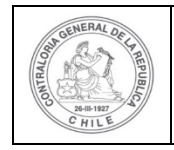

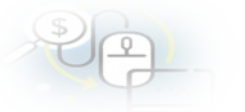

Encargado Otorgante para cerrar el programa debe presionar el botón "Guardar y cerrar".

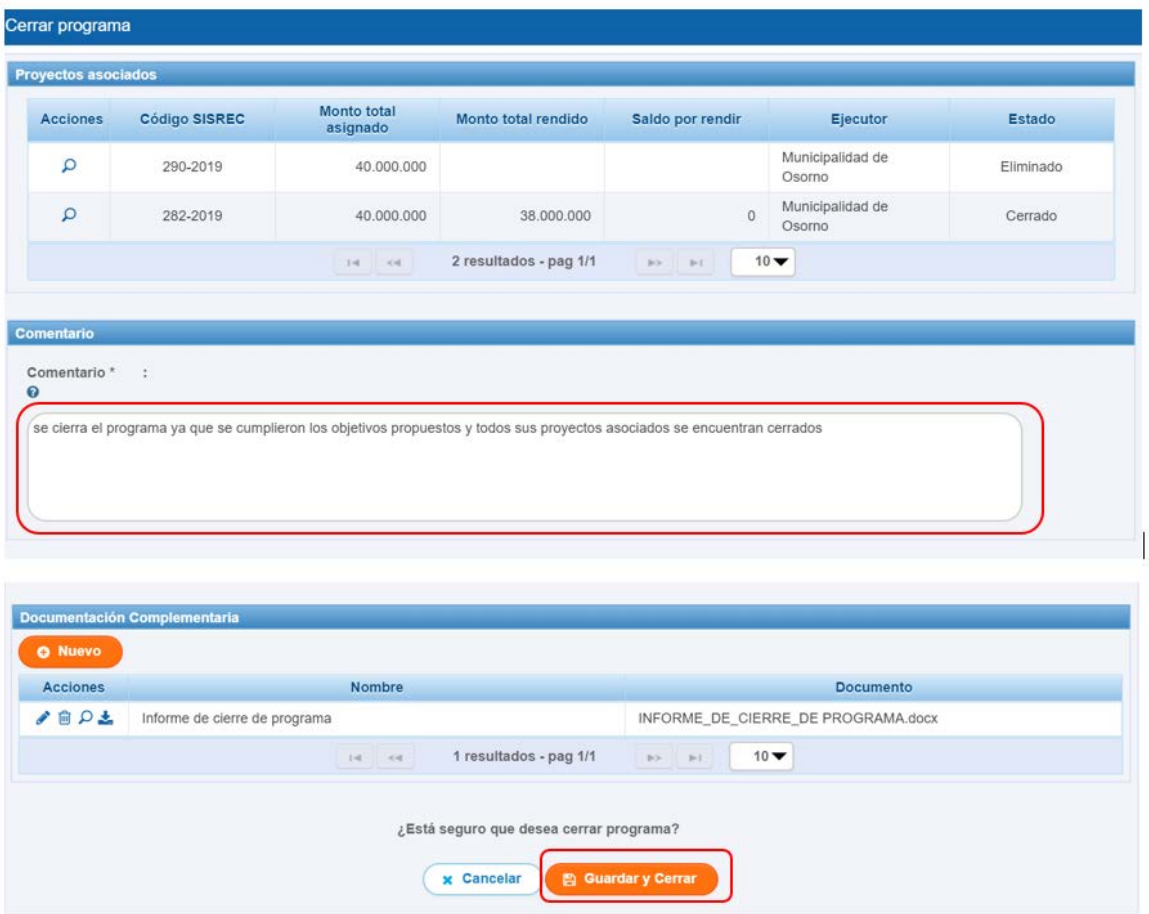

El SISREC notifica al Encargado Otorgante que el programa fue cerrado, por lo que desaparece de su bandeja de la pantalla "Mis programas".

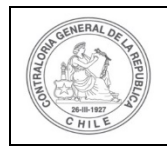

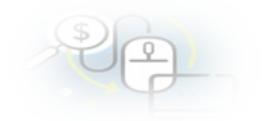

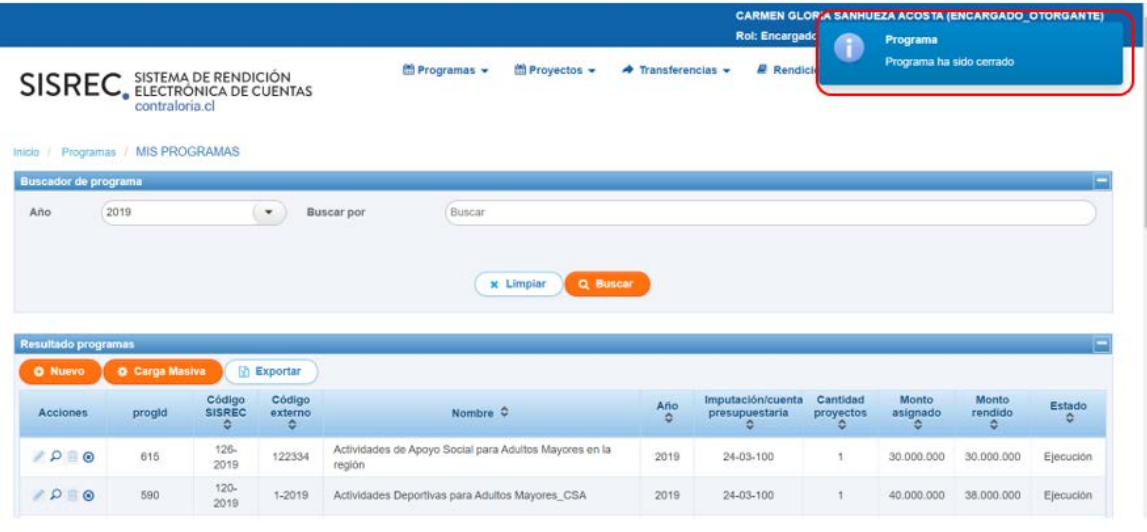

Programa Programa ha sido cerrado

Finalmente, si el Encargado Otorgante quiere corroborar el estado del programa deber ir al menú "Programa" a la opción "Consulta por programa".

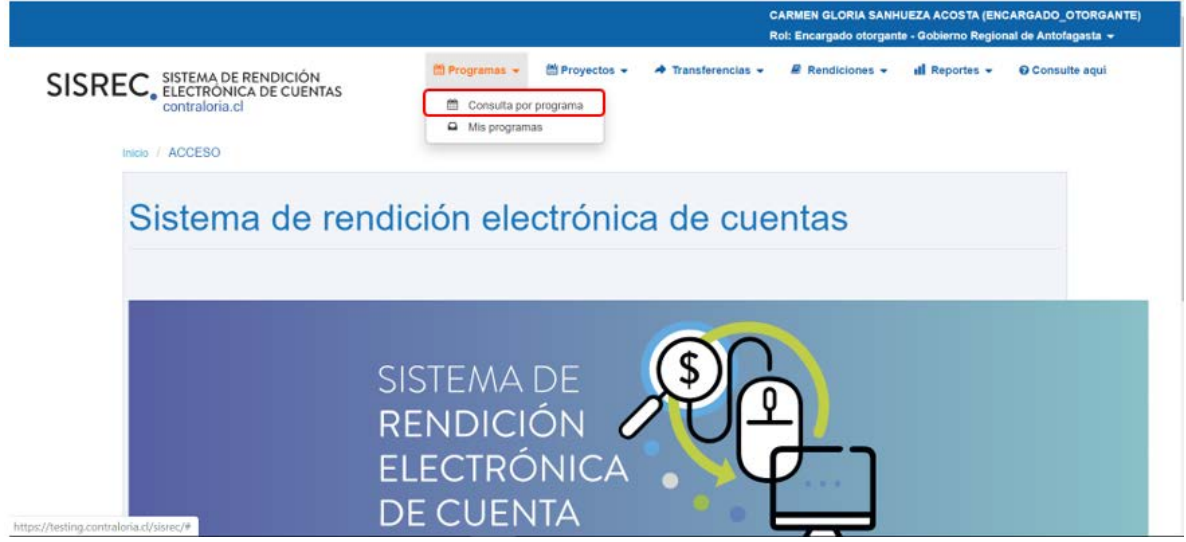

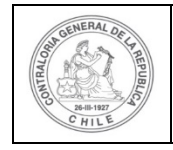

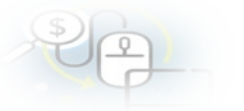

Luego, en la pantalla "Consulta por programa" debe aplicar el filtro de "Búsqueda avanzada" seleccionar en año "2019" y colocar en estado de programa "Cerrado" y presionar el botón "buscar".

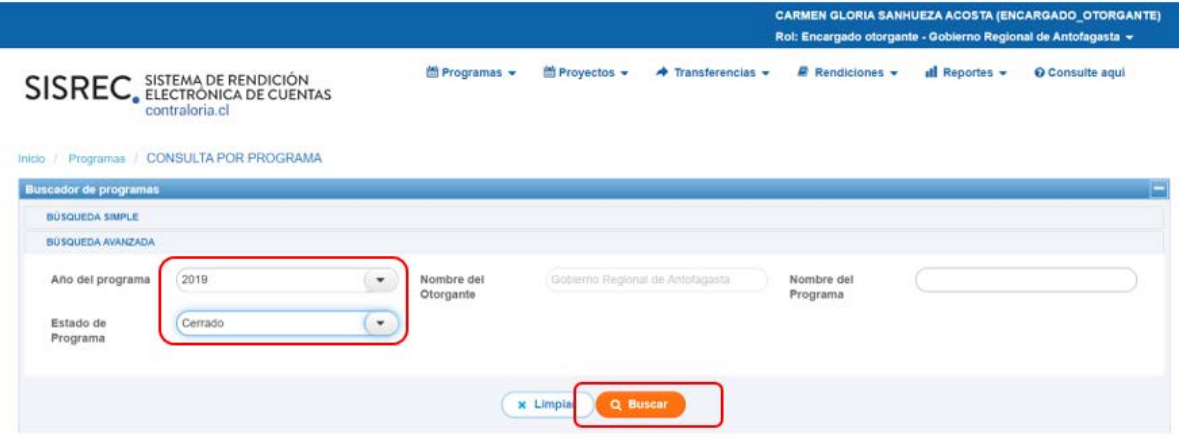

El SISREC arroja como resultado aquellos programas que se encuentran en estado "Cerrado" donde se encuentra el respectivo programa.

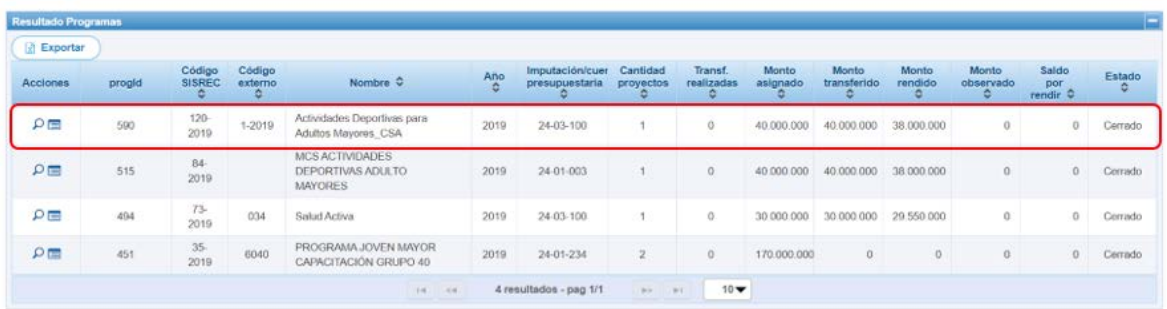

El usuario puede seleccionar en la pantalla "Consulta por programa" el ícono de la "Ficha del Programa"  $\boxed{\equiv}$  y si presiona el ícono "+" puede ver todos los proyectos asociados a ese programa.

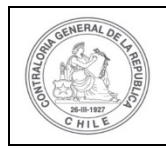

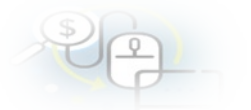

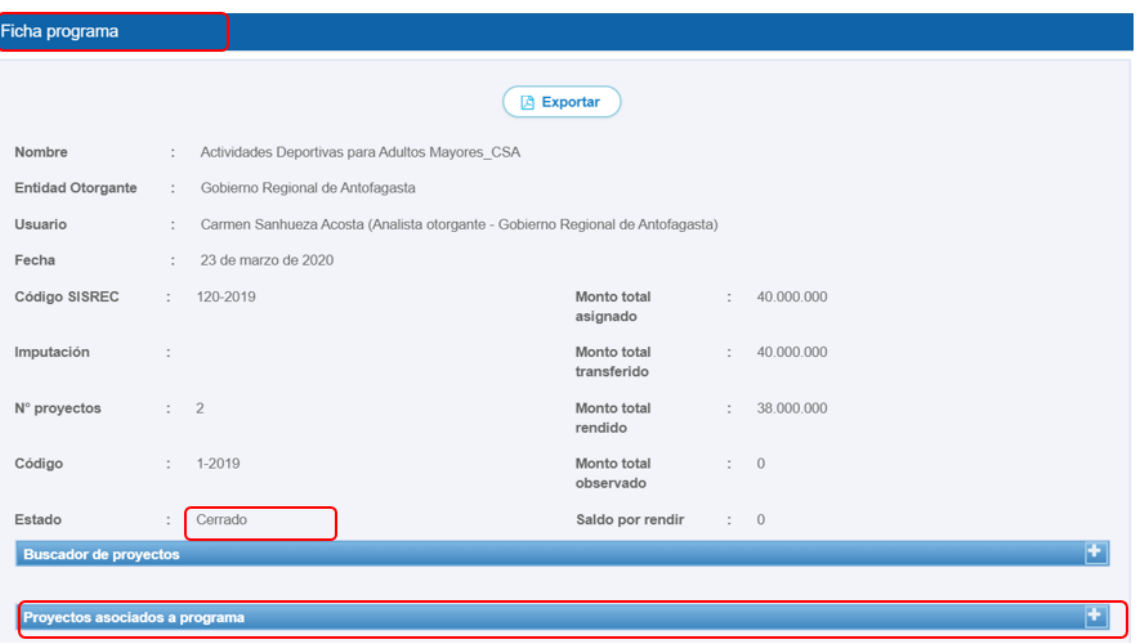

Al presionar el ícono "+", se detallan los proyectos asociados al programa, a los cuales se puede acceder a la respectiva ficha del proyecto presionando el ícono

y descargar el respectivo informe de aprobación del cierre.

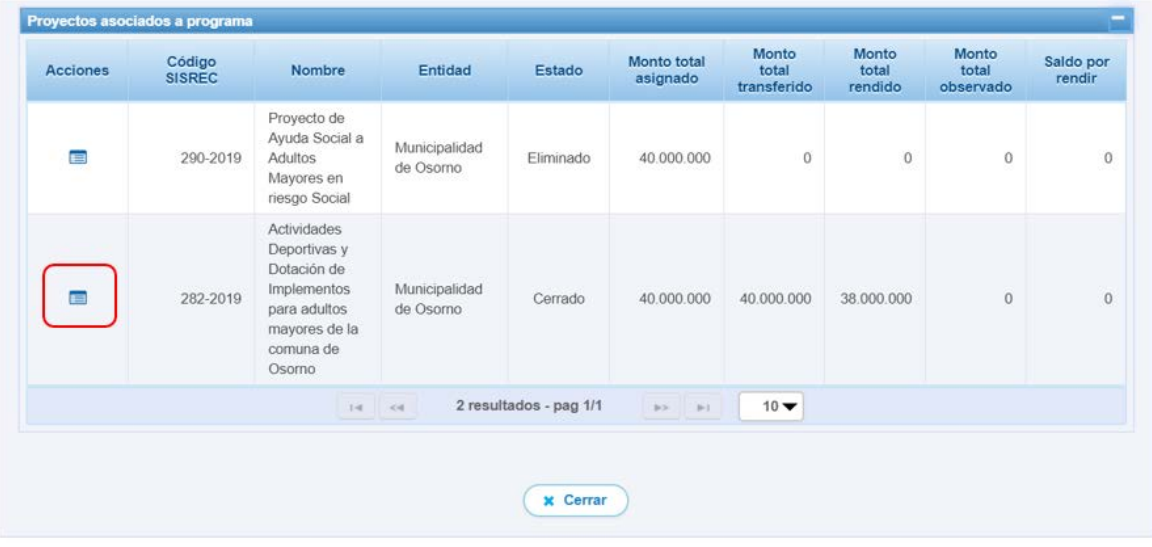

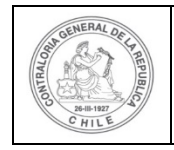

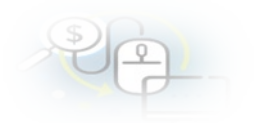

En la ficha del proyecto en el apartado "Informe de cierre", el Encargado Otorgante puede descargar el "Informe de aprobación del cierre del proyecto".

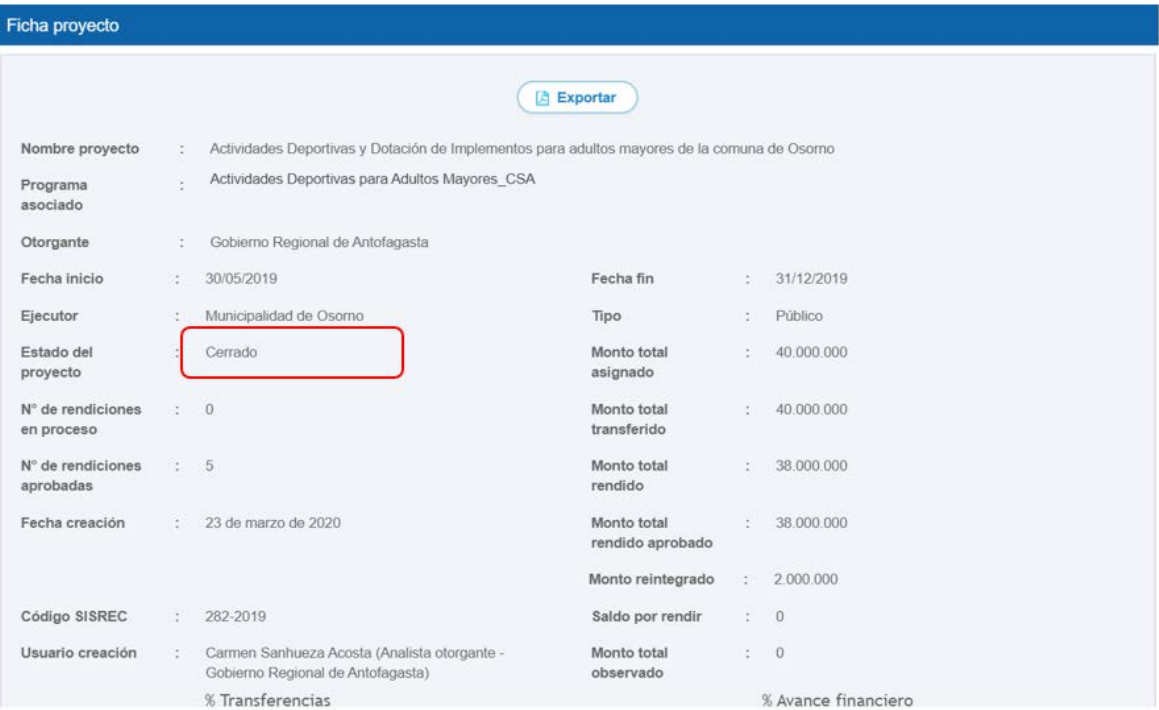

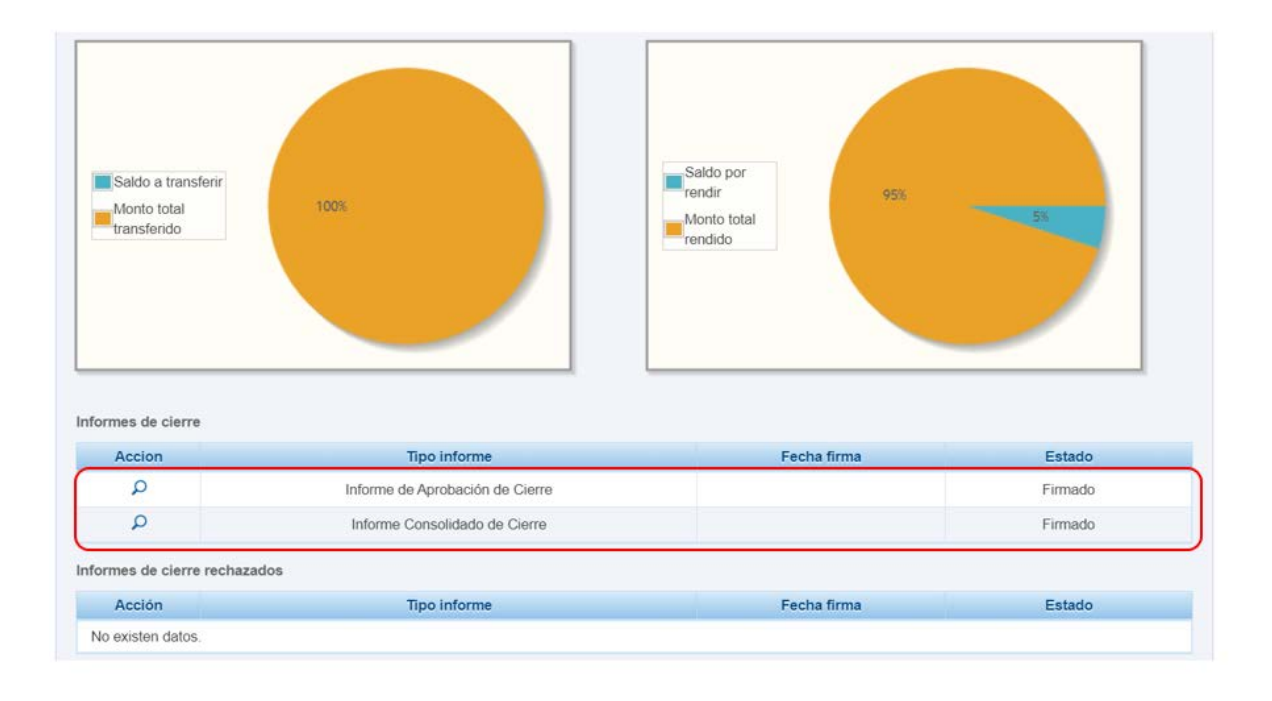

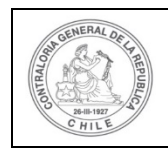

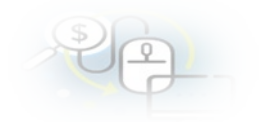

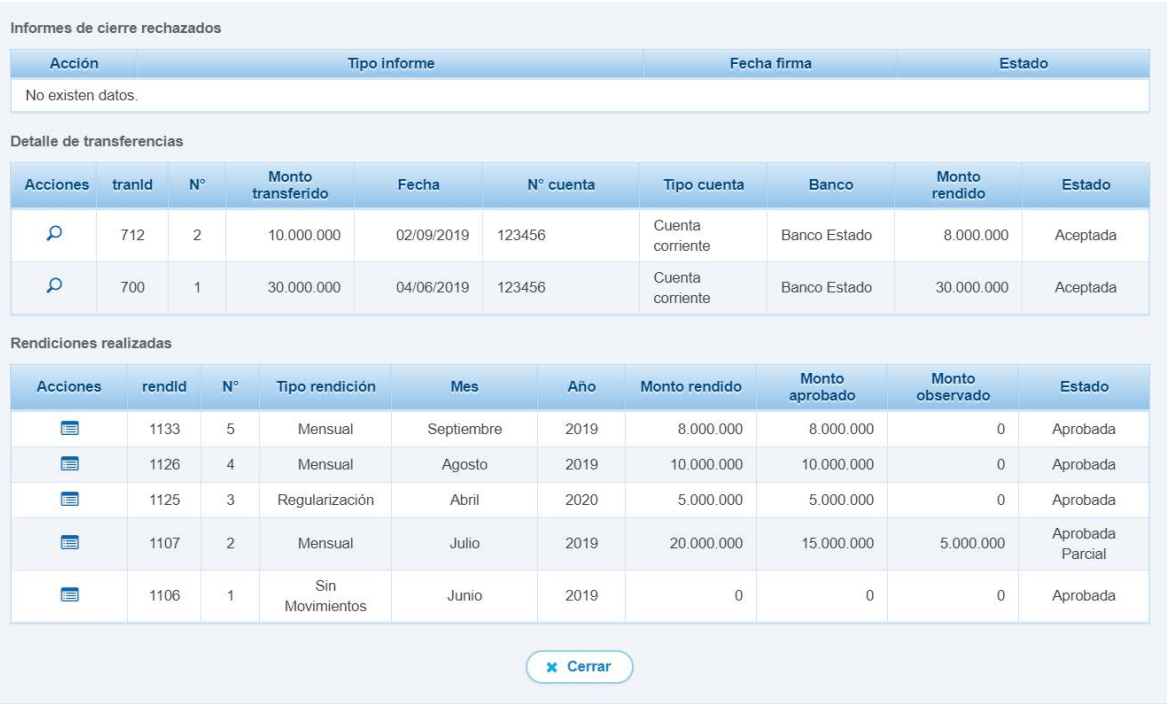

Una vez, que el Encargado Otorgante descarga el respectivo informe de aprobación de cierre con firma electrónica avanzada y luego, cierra la pantalla.

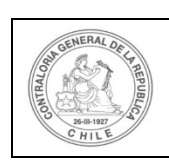

Programa

#### **UNIDAD DE RENDICIÓN ELECTRÓNICA DE CUENTAS**

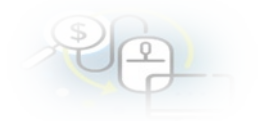

#### **INFORME DE APROBACIÓN CIERRE ELECTRÓNICO**

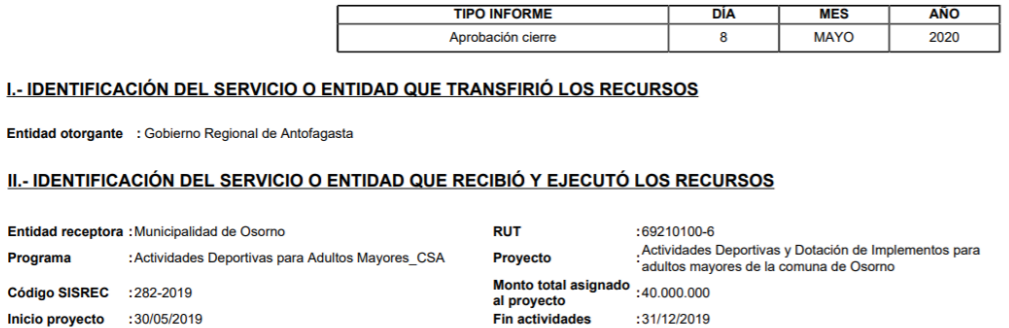

#### III.- DETALLE DE TRANSFERENCIAS RECIBIDAS Y GASTOS RENDIDOS EN EL PERIODO

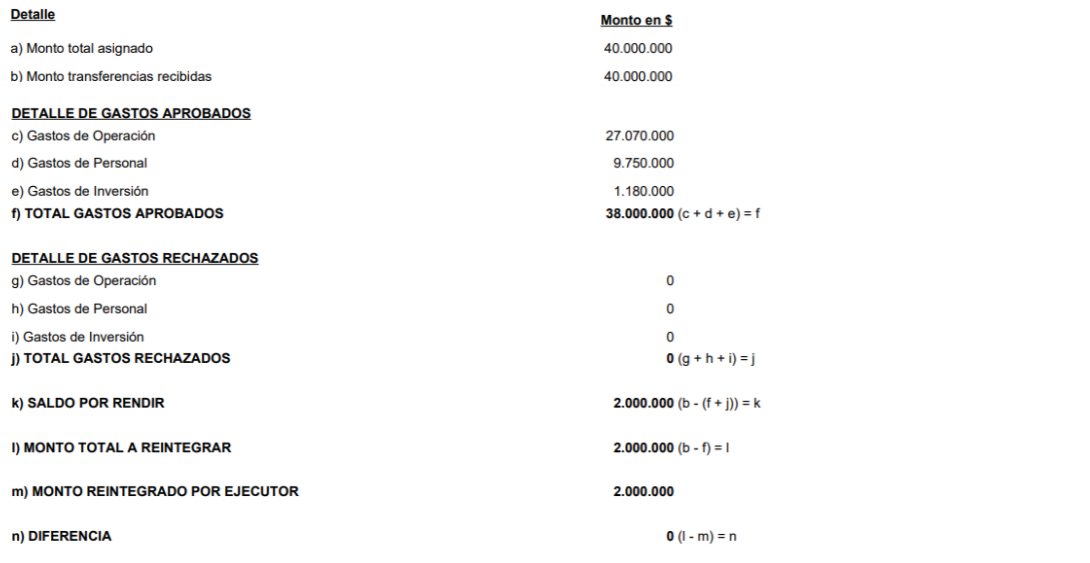

#### IV.- DATOS DE LOS FUNCIONARIOS RESPONSABLES Y QUE PARTICIPARON EN EL PROCESO

Responsable: CARMEN GLORIA SANHUEZA ACOSTA  $13460848 - K$ **RUN** Cargo : Analista otorgante - Gobierno Regional de Antofagasta Dependencia: Gobierno Regional de Antofagasta

Responsable: CARMEN GLORIA SANHUEZA ACOSTA **RUN** : 13460848 - K Cargo : Encargado otorgante - Gobierno Regional de Antofagasta Dependencia: Gobierno Regional de Antofagasta

Firmado electrónicamente por:<br>carmen gloria sanhueza acosta supervisor<br>supervisor<br>Contraloria General de la Republica

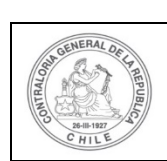

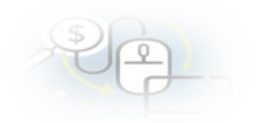

#### ANEXO DE INFORME CONSOLIDADO DE CIERRE Ξ DETALLE GASTOS APROBADOS POR EL OTORGANTE DETALLE DEL DOCUMENTO DE RESPALDO<br>
| Nº | FECHA | PRESTADOR DE SERVICIOS | PROBANTE DE EGRESO<br>| FECHA | MONTO EN \$ TIPO DE<br>GASTO MONTO EN \$ FORMA<br>DE PAGO TIPO<br>Boleta de<br>honorarios<br>electrónica **DESCRIPCIÓN O DETALLE DEL GASTO** PABLO LEANDRO SOLÍS<br>MARTÍNEZ -- 9120498-3 3.000.000 121213 30/09/2019  $210$ 30/09/2019 3.000.000 Personal **Transferenc** electrónica<br>Factura **THIS VERGARA Y COMPANIA** Operación  $5.000.000$ 78889 30/09/2019  $\frac{1}{230}$ 30/09/2019 5.000.000 Transferencia electronica<br>Factura LTDA -- 78990200-3<br>LUIS VERGARA Y COMPANIA 6.000.000 5018777 03/07/2019 150 Operación 31/07/2019 20.000.000 Transferencia electronica<br>Documento LTDA -- 78990200-3<br>PROVEEDOR EXTRANJERO 5.000.000 15/07/2019  $\frac{150}{150}$ 31/07/2019 Operación Documento<br>Extranjero<br>Boleta de<br>honorarios<br>electrónica<br>honorarios<br>electrónica 5080999 20.000.000 Transferencia - 1-9 - Donald Sports Articles MARCELA RIVERA<br>FGUEROA -- 8365053-2 4.000.000 5595 20/07/2019 150 31/07/2019 20.000.000 Operación Transferenci OBERTO BERNARDO ESPINOZA Personal 3.000.000 52299 25/07/2019 150 31/07/2019 20,000,000 Transferencia CRTO BENVANDO ESPIL<br>10.3 OI IVARES -- 7195110-3 DEIVARES -- 7195110-3<br>
Y ENTRETENMIENTO<br>
LIMITADA -- 76085317-8<br>
ERGOTEC MUEBLES<br>
S A -- 99546270-2<br>
ERGOTEC MUEBLES 2.000.000 Factura<br>electronica 25/07/2019 150 31/07/2019 20.000.000 21250 Transferencia Operació 960.000 .<br>Factura exenta 671111 05/08/2019 Capacitacion 597 05/08/2019 1.960.000 Transferencia Operación Operación 880,000 Factura exenta 672222 09/08/2019 Capacitacion 598 09/08/2019 1.880.000 Transferencia SA-99546270-2<br>LUIS VERGARA Y COMPANIA Operación 1.090.000 Factura exenta 673333 10/08/2019 Capacitacion 599 10/08/2019 2.090.000 Transferencia LTDA -- 78990200-3<br>OBERTO BERNARDO ESPINOZA Factura 910.000 674444 11/08/2019 Capacitacion 11/08/2019 1.910.000 Operación 600 Transferencia OBERTO BERNARDO ESPINOZIONEN<br>
SOCIEDAD DE IMPRESIONES<br>
VIDALY OTROS<br>
VIDALY OTROS<br>
LIMITADA - 76376341-2<br>
EDICIONES LATARRIA<br>
S.A. - 76093128-4<br>
MARCELA RIVERA<br>
MARCELA RIVERA<br>
CLIERA DARCELA RIVERA electronica Factura<br>electronica 1.230.000 675555 12/08/2019 601 12/08/2019 2.230.000 Operación Capacitacion **Transferencia** Factura<br>electronic:<br>Factura Personal 980.000 676666 13/08/2019 Capacitacion 602 13/08/2019 1.980.000 Efectivo Personal 950.000 677777 23/08/2019 Capacitacion 603 23/08/2019 1.950.000 Efectivo electronica FGUEROA -- 8365053-2<br>PRODUCTORA MUSICA Factura<br>de compra PRODUCTORA MUSICA<br>LIMITADA -- 76085317-8<br>PABLO LEANDRO SOLIS<br>MARTÍNEZ -- 9120498-3<br>PRODUCTORA MUSICA<br>Y ENTRETENIMIENTO<br>LIMITADA -- 76085317-8 900.000 23/08/2019 23/08/2019 1.900.000 Personal 678888 Capacitacion 604 Efectivo Factura 920.000 679999 27/08/2019 Capacitacion 605 27/08/2019 1.920.000 Efectivo Personal de compi Factura<br>de compra Inversión 1.180.000 671234 27/08/2019 Capacitacion 606 27/08/2019 2.180.000 Efectivo

#### DETALLE GASTOS RECHAZADOS POR EL OTORGANTE

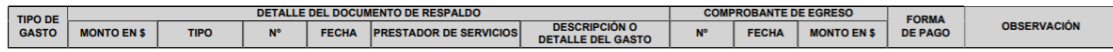